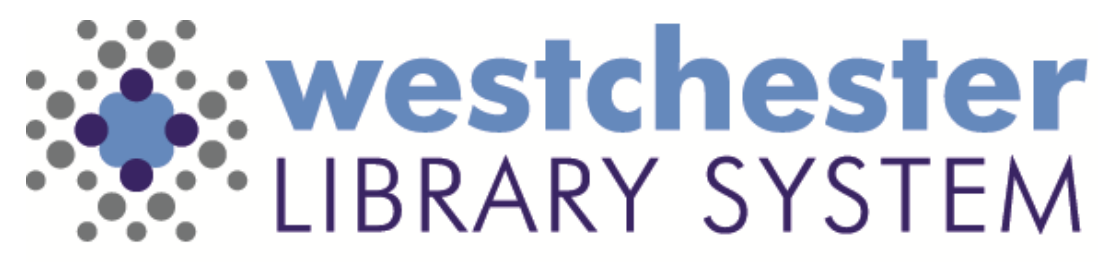

Empowering libraries. Empowering communities.

# WLS Library Laptops & Hybrid Workstations

Learn about laptops for use at the library and remote locations

- Hardware
- **Windows**
- Key apps
- WLS Help Desk Portal
- **Troubleshooting**

#### Hardware

Some WLS library staff is piloting the use of laptops for use at the library and in remote locations.

- Laptops with cameras
- Case
- Docking station at library
- Monitor

External keyboard and mouse Printers are available with a connection to the WLS network

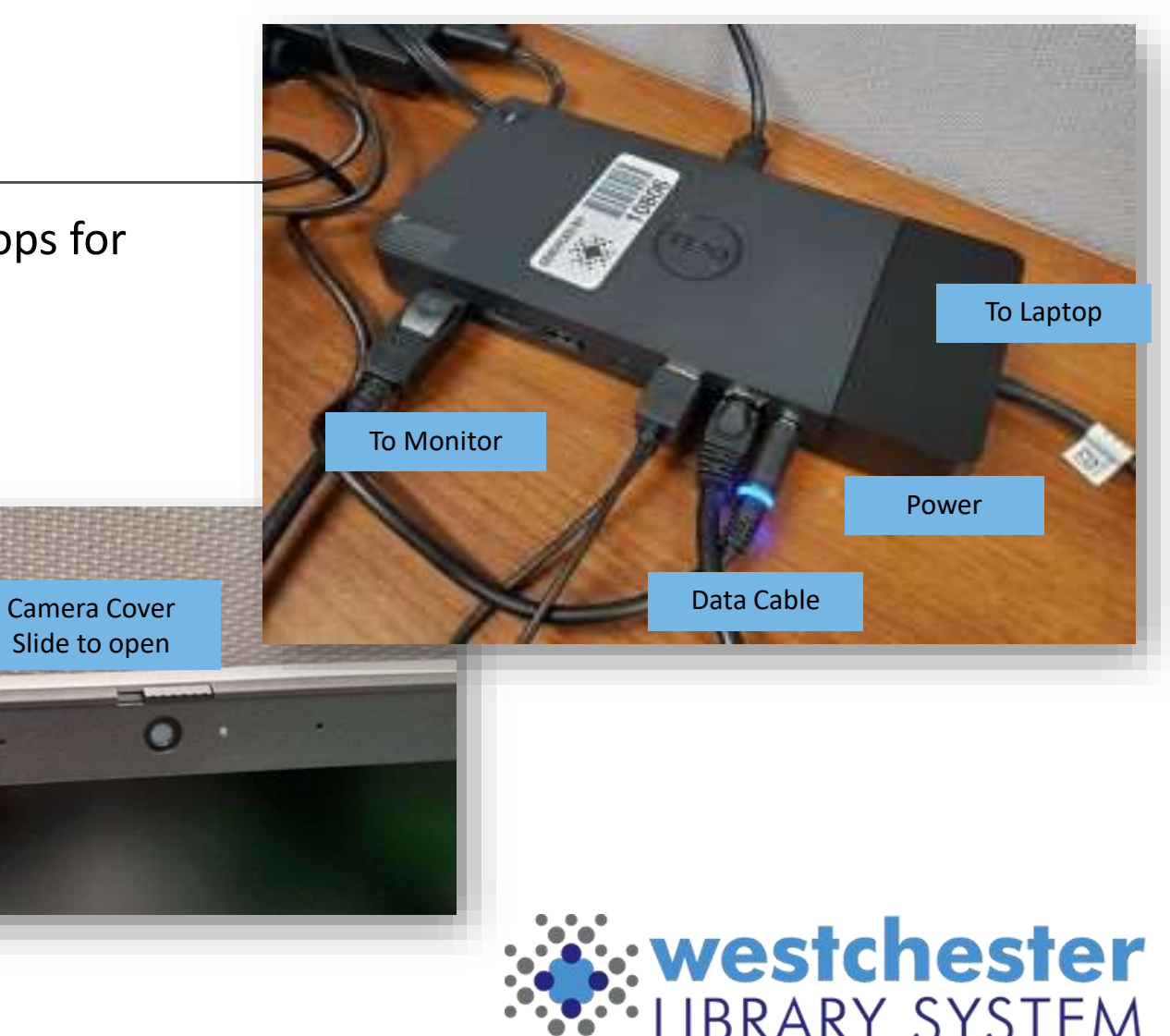

### First Use

Connect to a docking station, start the laptop, switch to Other user and sign in with your Active Directory (AD) credentials.

- If needed, close the Welcome to Tunnel window
- Sign in with your (AD) to set up OneDrive
- Close the Workspace One WLS window

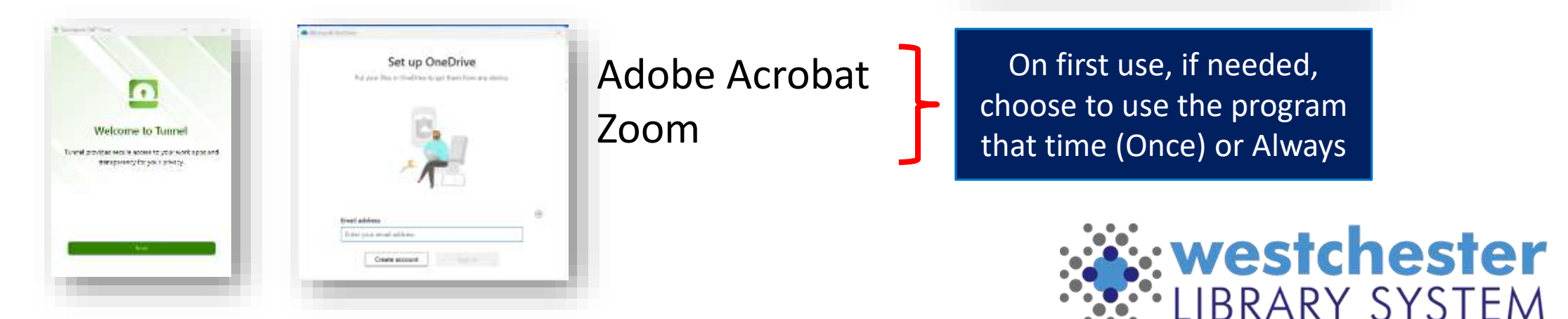

O

Hello, Allison H

Welcome to Workspace One WLS

Support

ing ata uu

*<u>Indicates</u>* **M. Jr. Sadan** *<u><u>isruitinen</u>*</u>

**Distribution** 

**Notwork Milensell** Accor **CONTRACTOR Desire John Nello** 

**Increased Inches** 

**Distribution can ill** 

About

Aug Scott

Hilton

**An Alaskagement** 

texas 3111

IT is installing all the tools you need to get started. We will let principates an union as it's result; for use

Allson H Midgie

WRD-LAPTOR

**No constance** 

a timeshed.

Active Market tivening it is a law

Finalizai (Thuabia): Lttr. (

m

Œ

Θ e o

o

# Staff Device Sign-in

One sign in with your AD credentials gives you access to

- Office 365
- The Solarwinds help portal
- The Evergreen ILS
- In the library,
	- **Office printers**
	- Shared drives

#### **Best Practice Startup**

- 1. With your laptop **closed**, plug into the dock. Wait until you see the small computer icon in the bottom right corner of the monitor.
- 2. Log into your workstation. **You only need to open your laptop when you're working remotely.**
- 3. At the end of the day, lock or sign out and then unplug from dock.

Active Directory (AD) is database software that connects users with a network and the resources they need to get their work done. It contains important information about users and computers and who's allowed to do what.

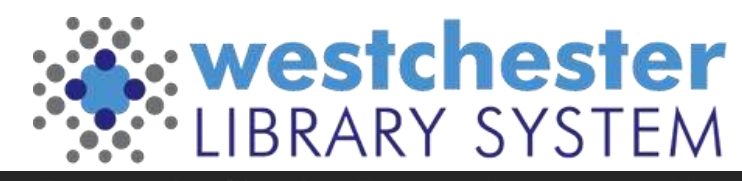

## Device Sign out

At the end of your shift or workday, go to *Start > your AD username*

- Lock to pick up where you left off when you return **OR**
- *Sign out* to close all programs and clear your session

#### Shutdown or restart

- When Windows updates are available
- Periodically to clear temporary files

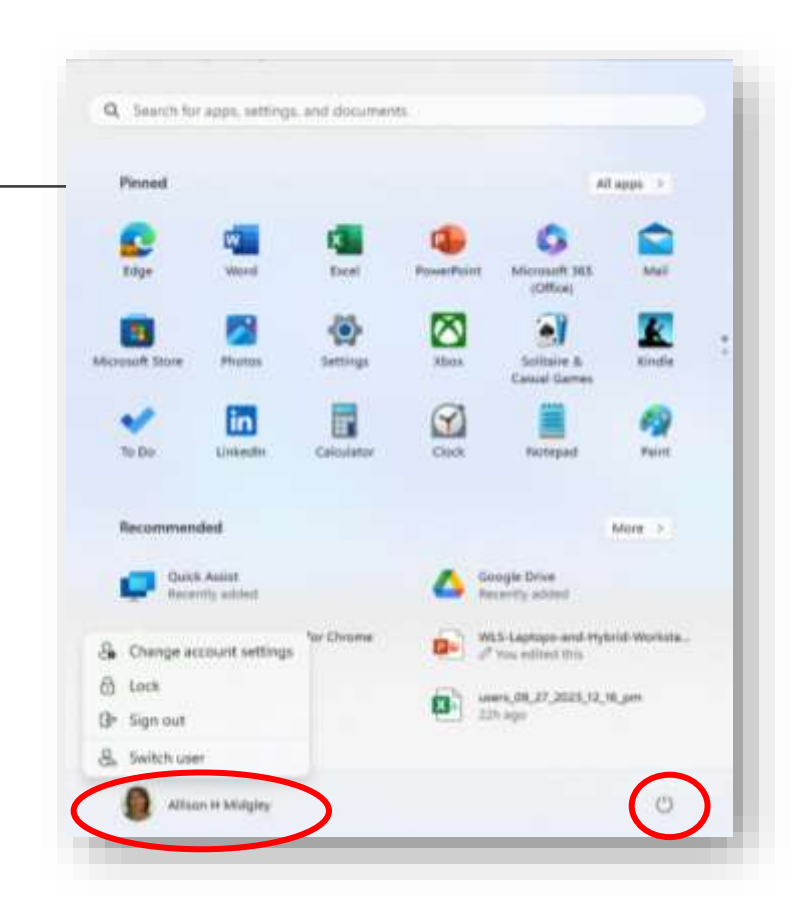

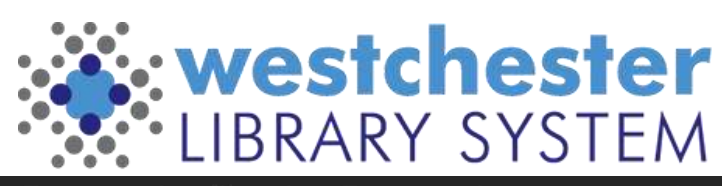

## Software

All laptops have

- Windows 11 (operating system)
- Carbon Black (security)
- VMware Workspace ONE
- Microsoft Office 365
	- Word, Excel, Publisher, PowerPoint, Teams, OneDrive
- Microsoft Edge
- Google Chrome
- Mozilla Firefox
- Zoom
- Adobe Acrobat

On first use, choose to use the program that time (Once) or Always

Laptops may be able to have specific programs after a review for compatibility by WLS IT.

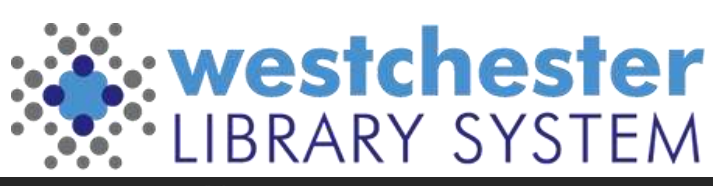

## Windows 11 Taskbar

- Start
- Search
- Pinned programs
- Network connection icon
- Volume
- Battery gauge

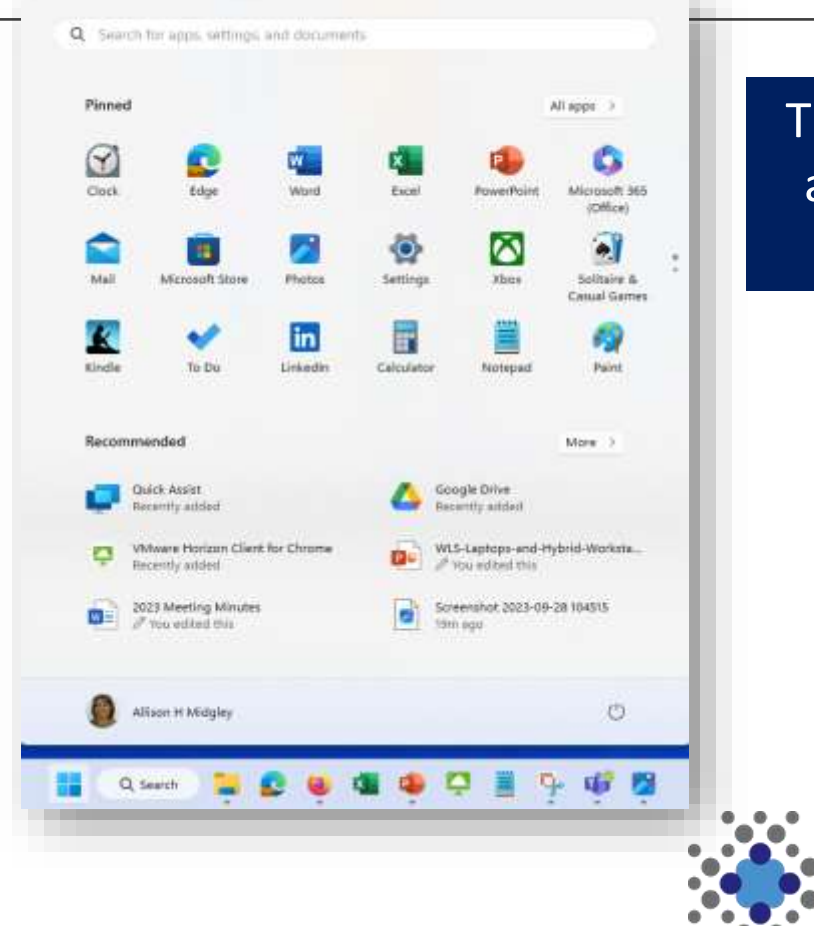

The first time you use a app, you may need to search to open it.

westchester

IBRARY SYSTEM-

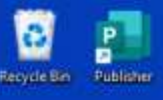

o –

**Wware** Hariz.

Janie -Chrome

zoom ø.

Zoom

684 UPD

Firefox

**.**o

Google<br>Chrome

 $\overline{\mathbf{s}^{\prime}}$ 

Event

 $\mathbf{r}$ 

PowerPoint

Word

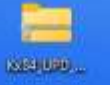

- Lock, sign out, shut down and restart from Start menu
- Launch programs from Desktop, Taskbar, or Start menu
- Search for version, programs, settings, files
- Check computer and antivirus software to see if it's on

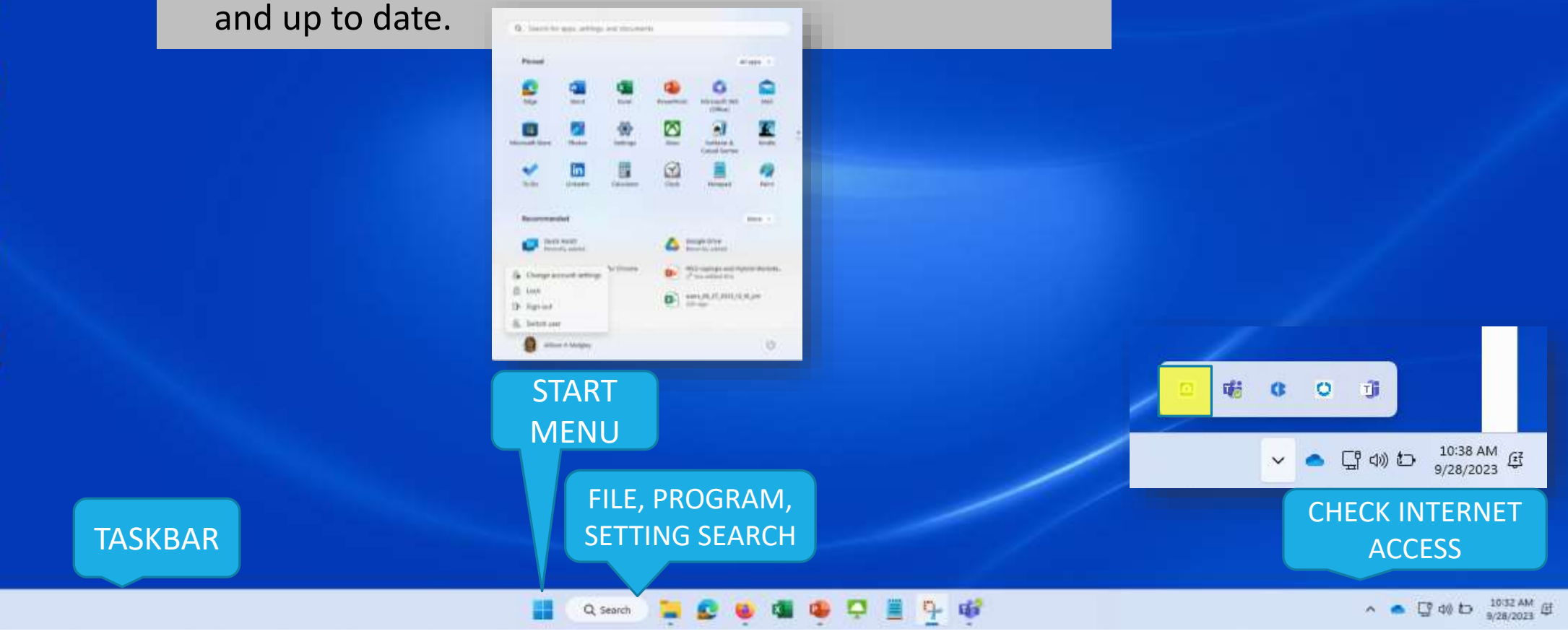

## TECH CHECK

#### How comfortable are you with these basic operations?

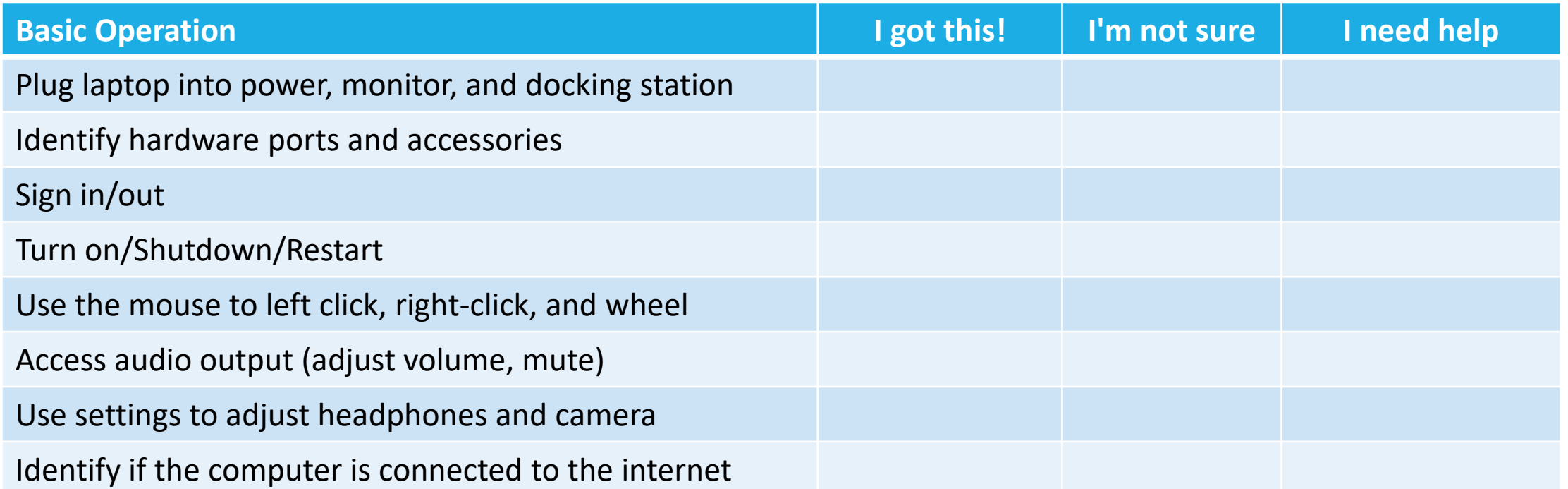

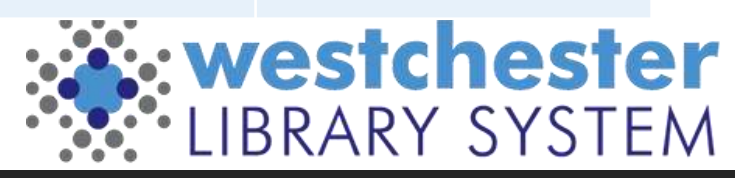

## File Explorer, Folders, Files

Use the File Explorer directory to

- Browse to or search for files and drives
- Drag files to move or copy them
- Right-click to create folders, open with a program other than the default, delete files
- Eject USB drives

File types and extensions

- Text and Word documents .txt, .docx
- Excel Spreadsheet/Workbook .xlsx
- Image .jpg, .png, .tiff
- Video .mp4, .mov
- Other .pdf

Searches, moves, etc may take a few seconds – you're searching OneDrive, a remote location

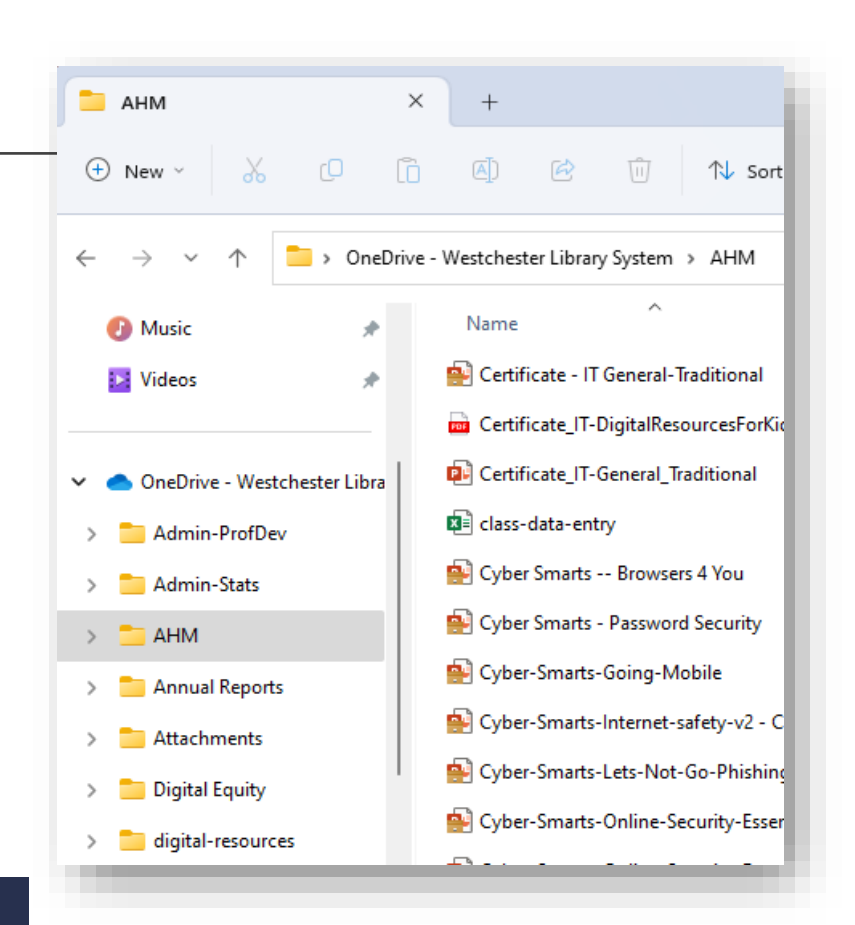

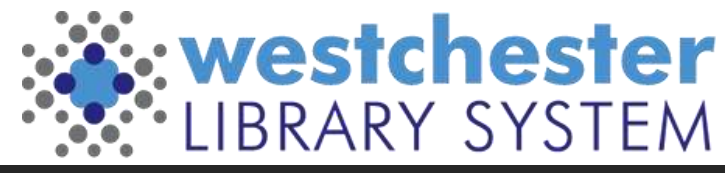

#### File Storage & Saving

- OneDrive is the default for saving files
- Only save locally to Documents for limited use, like sharing a pdf file or finished document as an email attachment

#### Note

- Icons for cut, copy, share, etc.
- Cloud and shared files icons

#### To see your files more easily

- Use the left-hand pane to navigate
- Sort by Column Headers
- Change the View

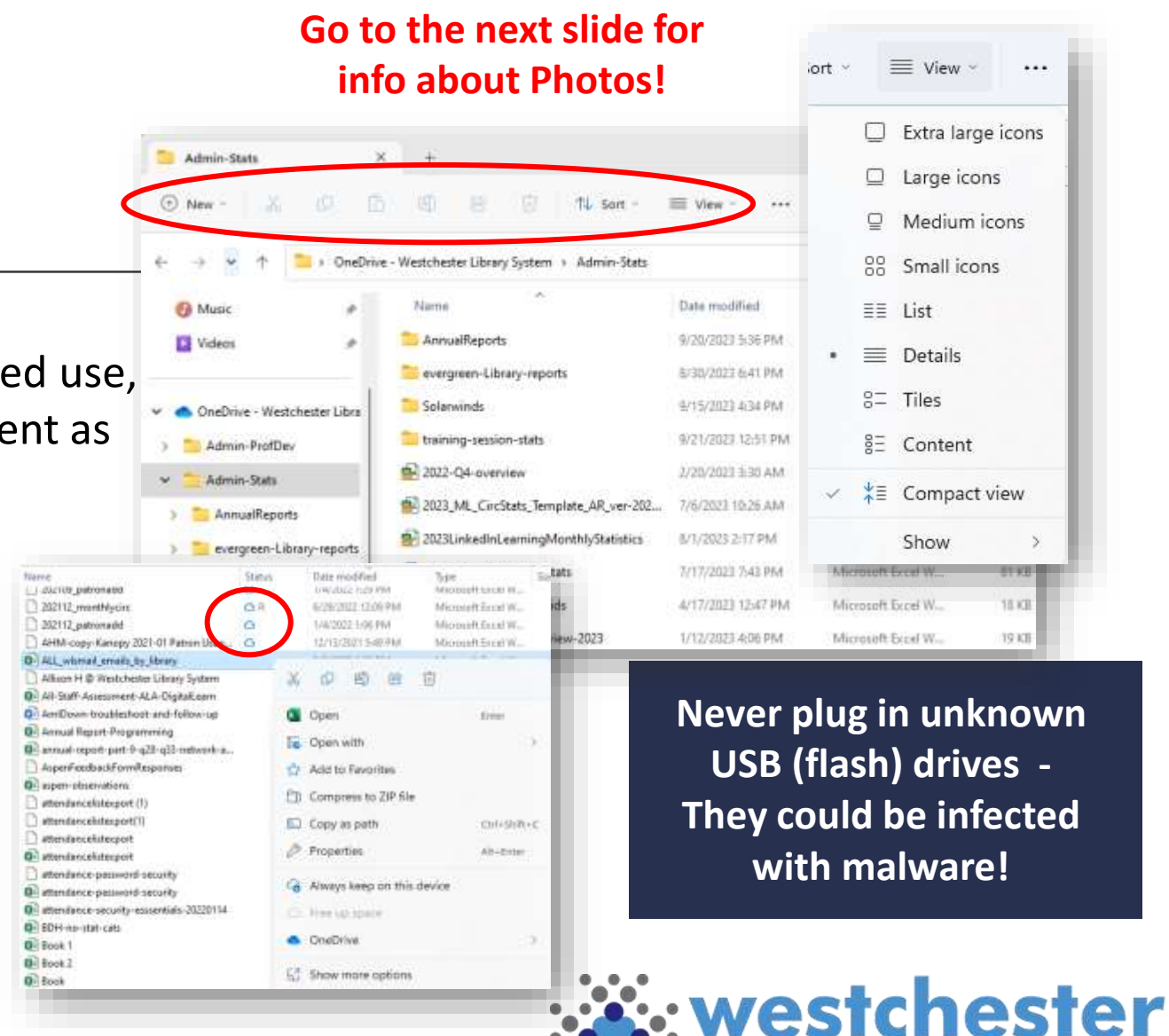

#### Photo Storage & Saving

- Photos save **locally** to the Pictures folder
- You can
	- Insert photos into documents
	- Copy and paste
	- Attach them to a Teams chat or an email
	- Create a Pictures folder in OneDrive and upload them
- Don't use the Share options to share

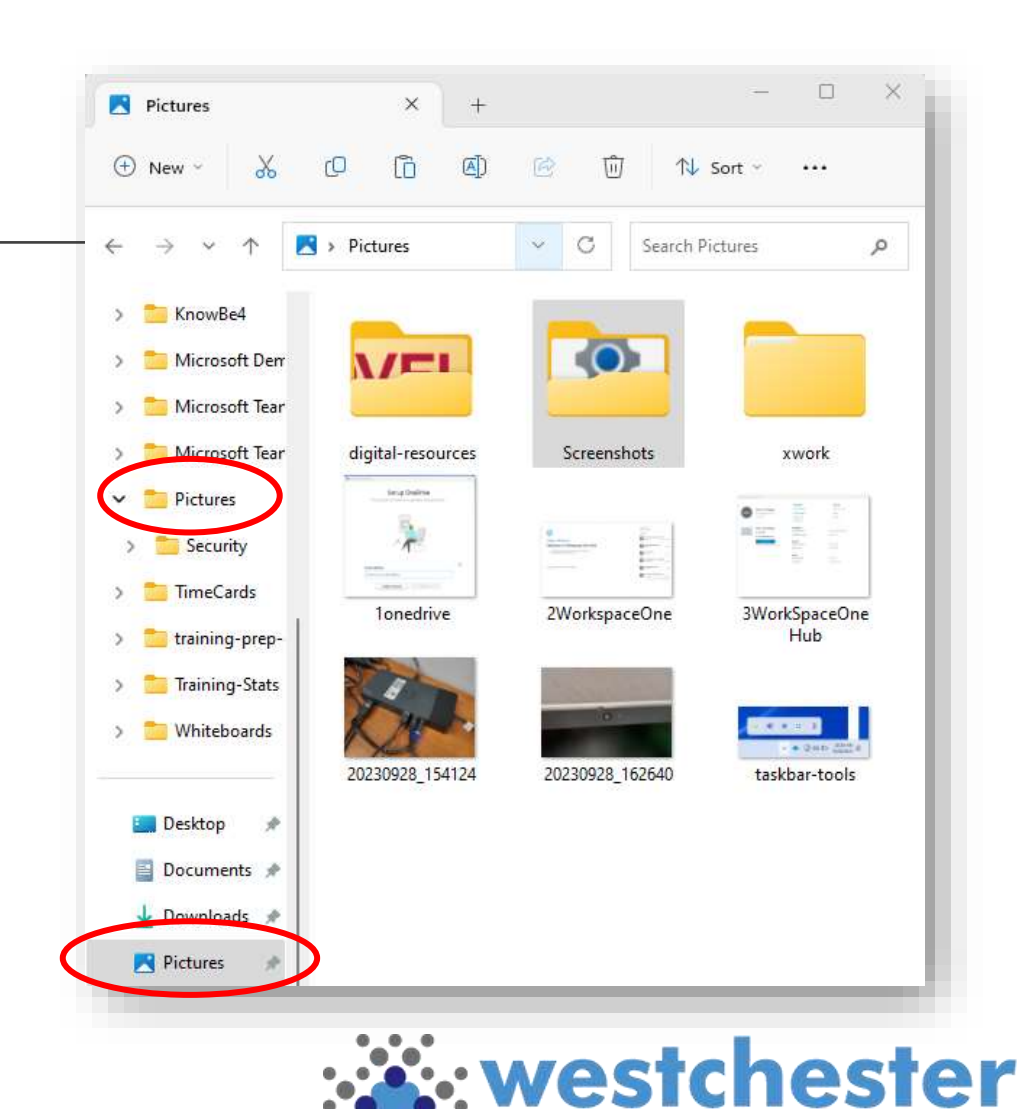

# File Sharing

Files are private in your OneDrive by default. To share files,

- Go to Share. Edit is set by default.
- Copy Link... Change the link settings to *view, comment* or *Review mode* if needed
- Copy the link and paste it into Teams chat, an email, etc.
- **\*\*Don't use Send at this time, which uses Outlook\*\***

Microsoft 365 means you don't have to download, email, and upload files to collaborate

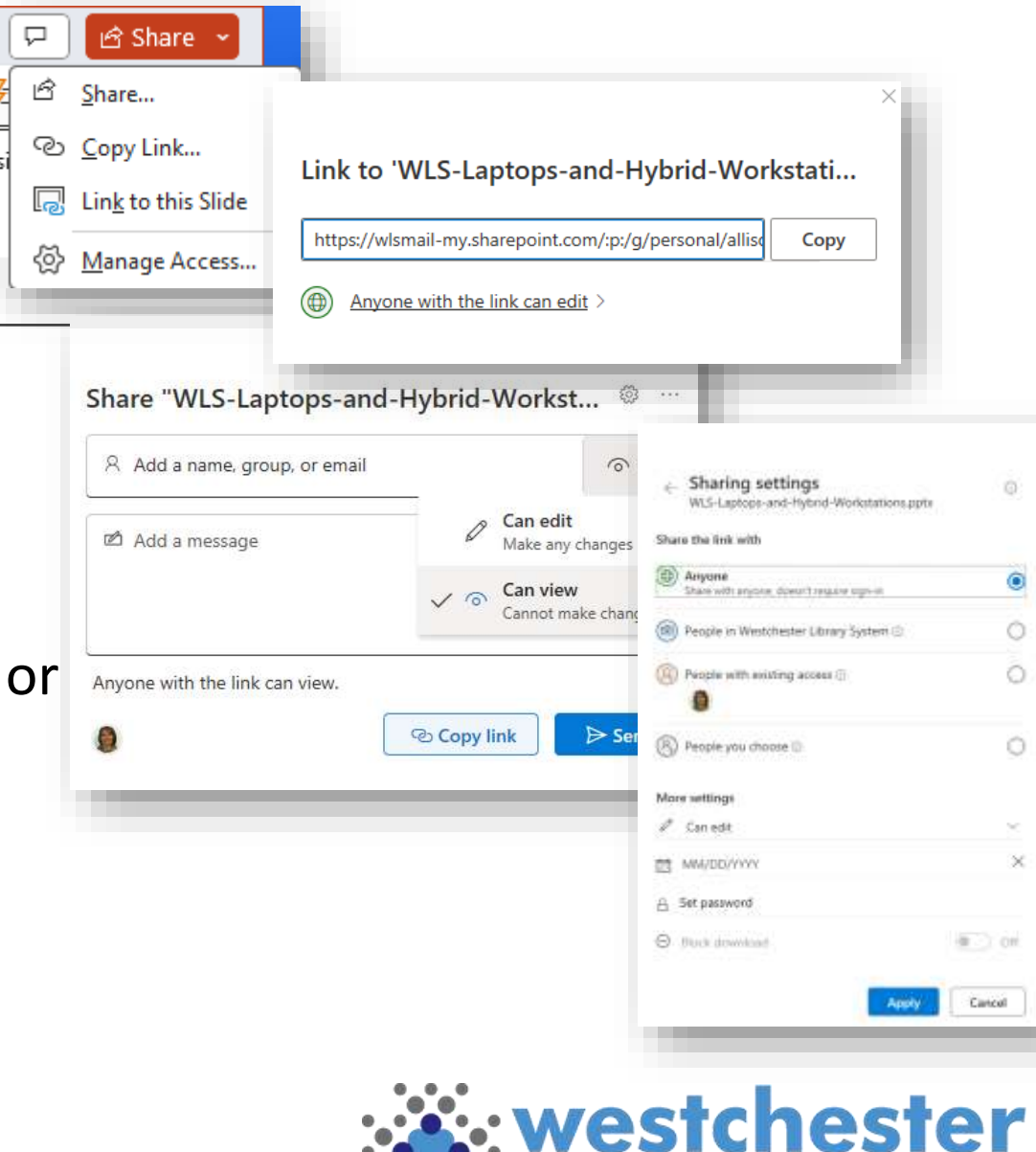

### Office File Saving

In Word, Excel, PowerPoint, Publisher

- Save to the default OneDrive
- Choose *More options* to change locations
- Browse to a location in OneDrive or to save locally

Files in OneDrive autosave in future

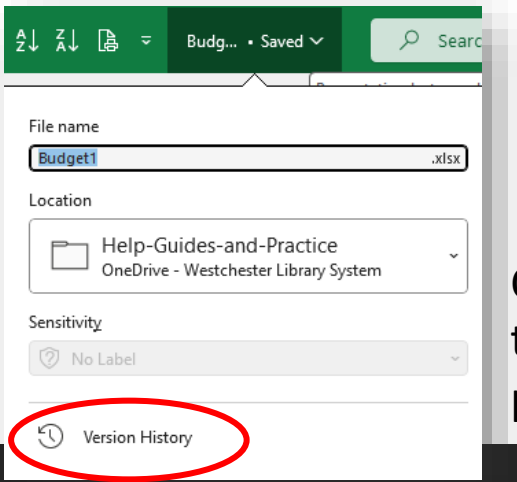

Check the *Version History* to view or revert to a previous version of a file.

Budget?

Mars options...

Name T

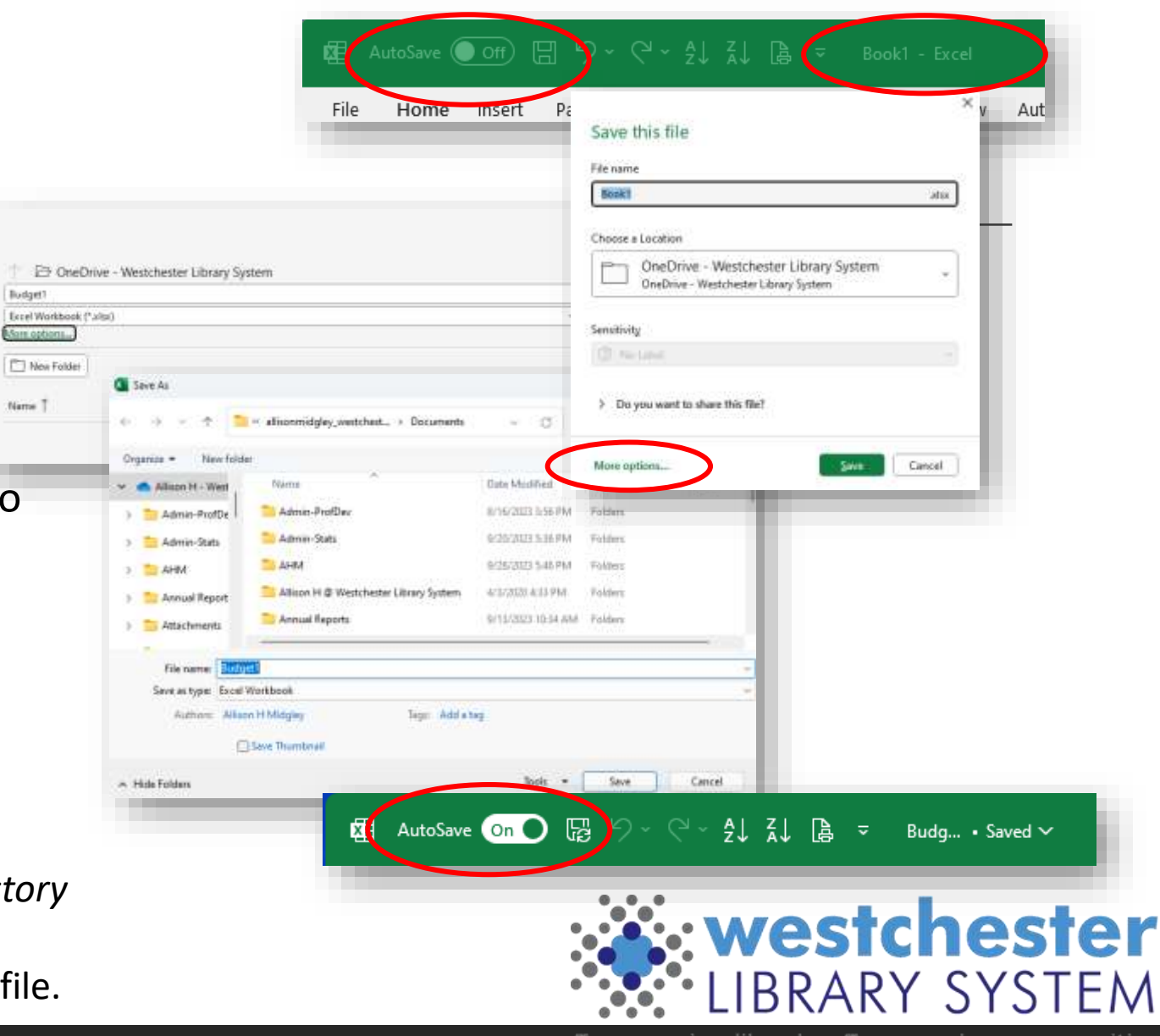

### App Windows

- Resize, move, and use multiple windows
- Use your keyboard Esc (Escape) key to "restore" a window that's filling your screen.
- Use the Maximize button to see options for arranging multiple windows on the screen.
- Drag a window to the edge of your screen to see display options
- Right -click anywhere for a "context" menu of options
	- in a browser on a hyperlink to open a new tab
	- In File Explorer to create new folders
	- On the Start menu for a list of common apps
- Click in the bottom right corner of your screen to minimize or restore all your open windows

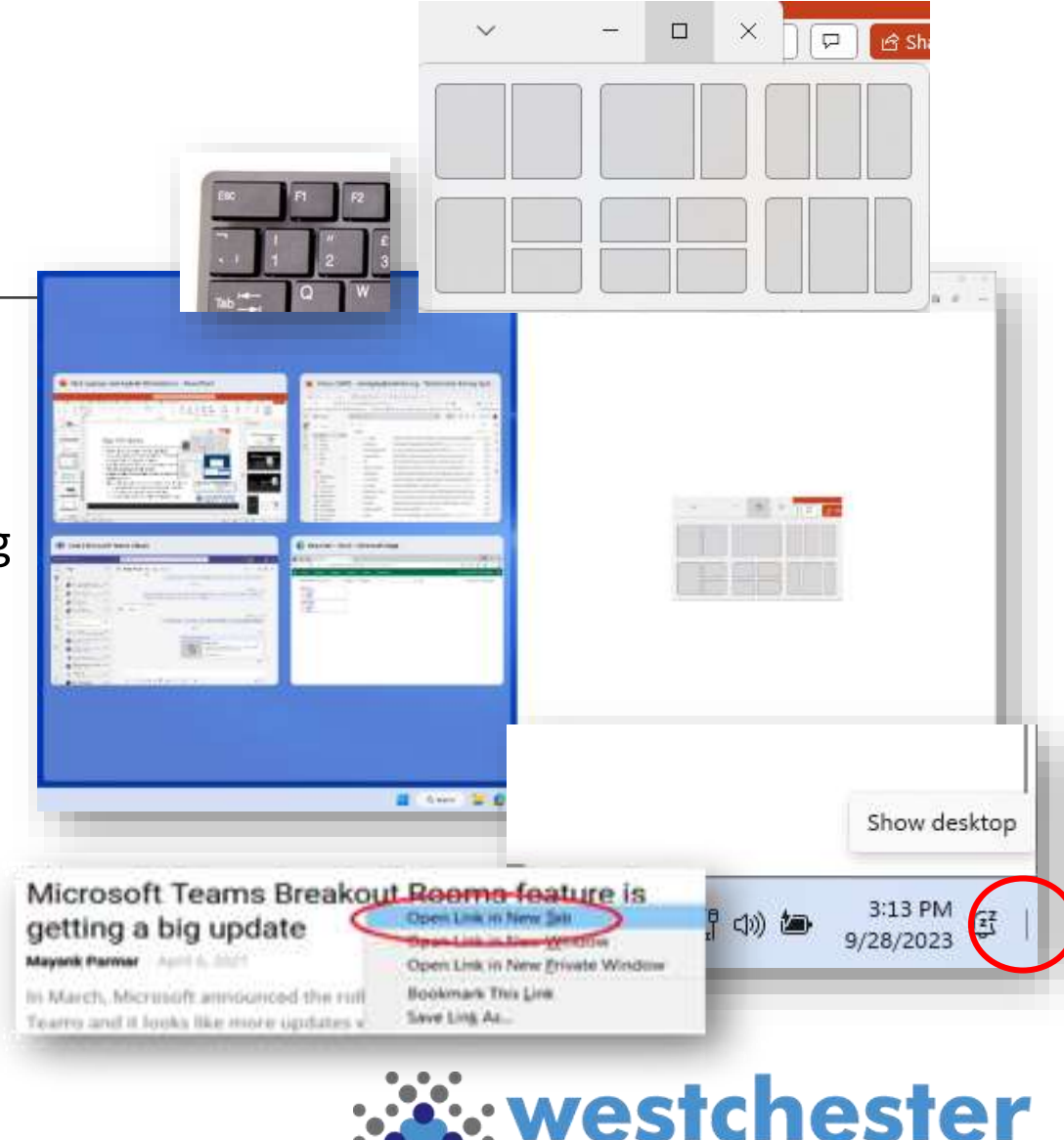

### Hints & Tips

- When connected to docking station and using an external monitor, if you're in a Zoom session and find that the audio is coming out of the laptop, in Zoom, go to Audio Settings and choose the option that is not the laptop.
- In addition to the volume control in the taskbar, you can use the volume keys in the top row of the keyboard.

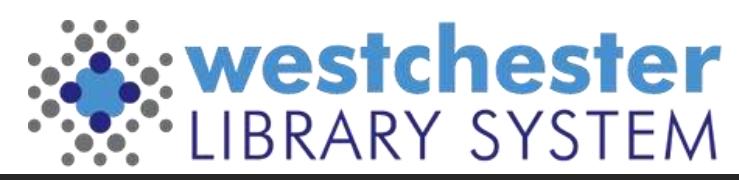

### TECH CHECK: Windows OS

#### How comfortable are you with these Windows operations?

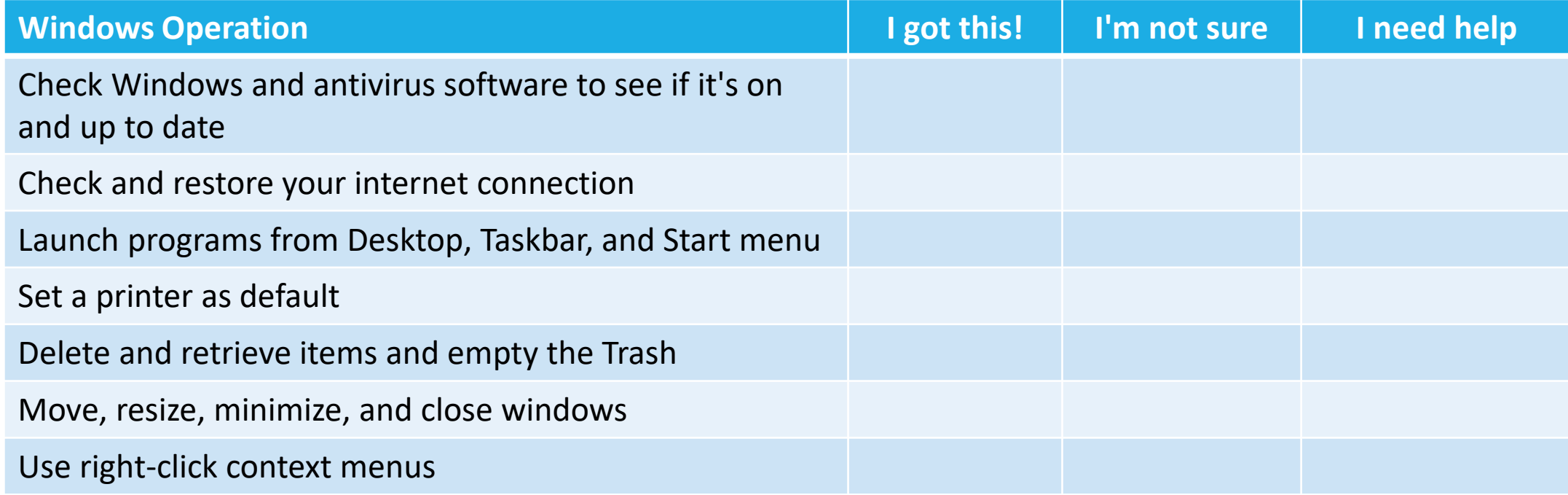

#### Keyboard Shortcuts

#### **Common Commands**

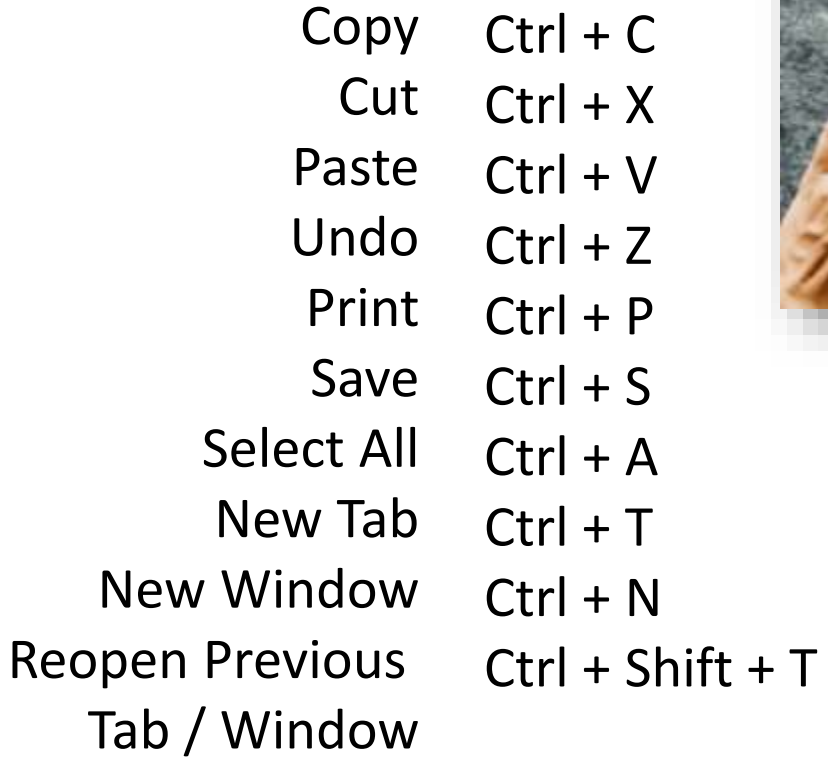

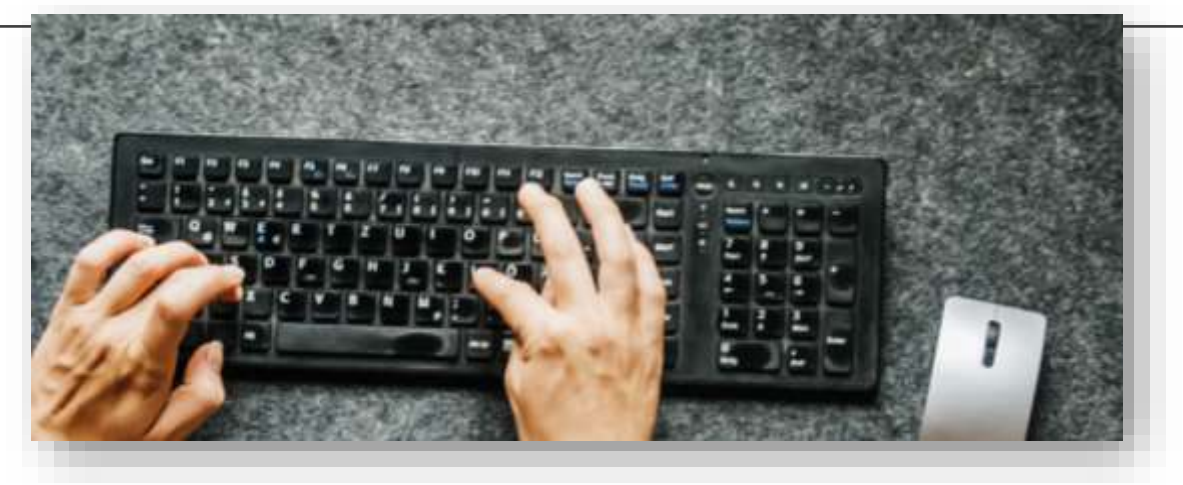

#### **Take screen shots**

- Snip & Sketch (Windows logo + Shift + S)
- To capture open menus, use timed snips or PrtSc

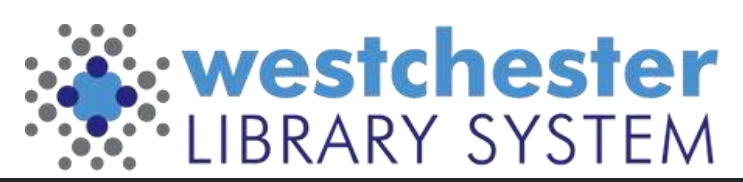

## Windows 11 Accessibility

Open Settings and search "Accessibility" to see and set up options to make your laptop and workstation easier to use.

- Accessibility Settings for
	- Keyboard
	- Audio
	- **Speech**
	- Mouse

These include options to change things like the text cursor, magnifier, color filters, high contrast, narrator, closed captions, speech recognition, and dictation.

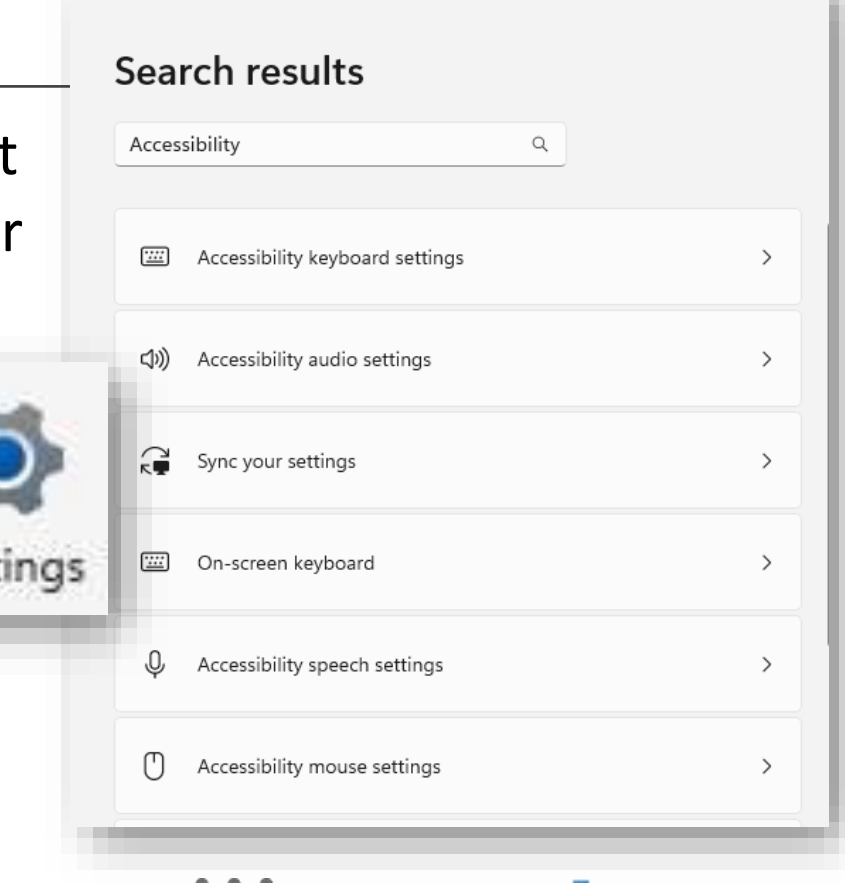

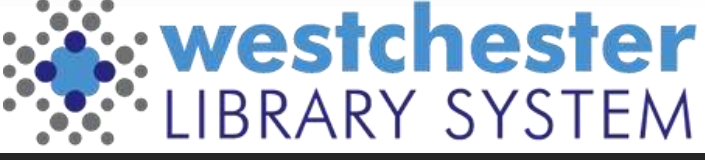

### WLS Help Desk Portal

Use these 3 Steps to get the help you need

- 1. Search the Knowledge Base, all tickets and solution articles or from the left navigation bar
- 2. Open a New Ticket
- 3. Watch your My Requests list or email for updates and information

Use Single Sign-On and your AD credentials to sign in.

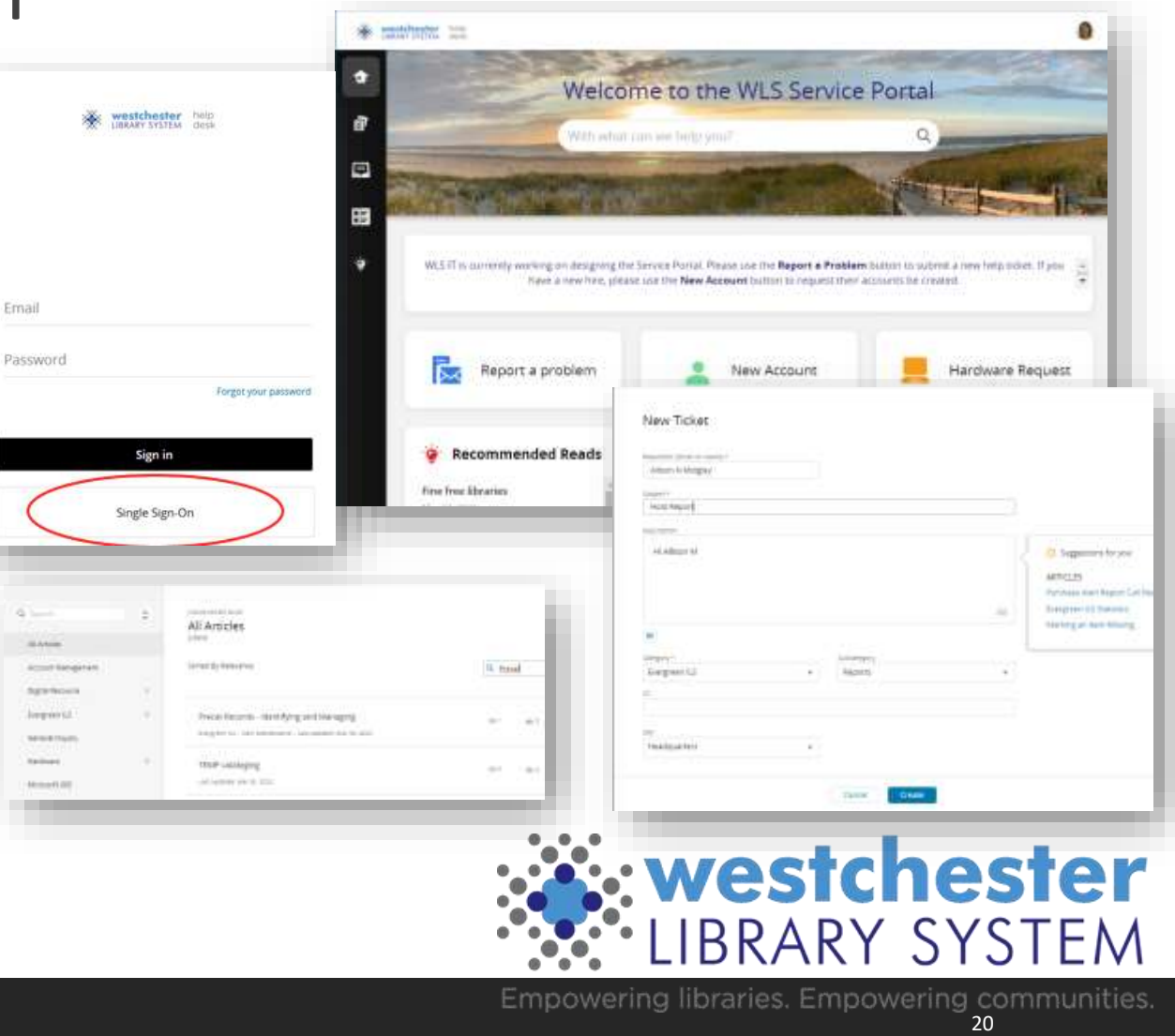

### Troubleshooting

Work backwards

- Close and reopen a tab
- Close and reopen a Window
- Close and reopen an app
- Sign out/sign back into your workstation
- Workstation restart

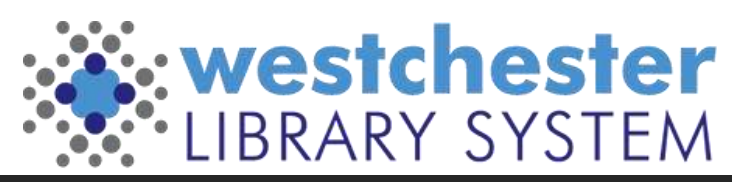

### Links & Support

#### **Microsoft Helps**

- [Microsoft Tips](https://support.microsoft.com/en-us/tips/home?product=windows)
- [Microsoft Windows 11 Quick Start Guides](https://support.microsoft.com/en-us/windows/meet-windows-11-the-bhttps:/support.microsoft.com/en-us/windows/meet-windows-11-the-basics-a7519756-6807-41e4-be66-ed3b2c0abe0d) surprisingly thorough!
- [Windows Speech Recognition Commands](https://support.microsoft.com/en-us/windows/windows-speech-recognition-commands-9d25ef36-994d-f367-a81a-a326160128c7)

#### **Email Allison Midgley**

- [amidgley@wlsmail.org](mailto:Amidgley@wlsmail.org) or
- [Training@wlsmail.org](mailto:Training@wlsmail.org)

[Check your knowledge!](https://www.ala.org/pla/sites/ala.org.pla/files/content/onlinelearning/webinars/archive/All-Staff-Technology-Competencies-Checklist_RESOURCES-ADDED-8-27-19.pdf) [ALAAllStaffTechnology](https://www.ala.org/pla/sites/ala.org.pla/files/content/onlinelearning/webinars/archive/All-Staff-Technology-Competencies-Checklist_RESOURCES-ADDED-8-27-19.pdf)  **Competencies [Checklist](https://www.ala.org/pla/sites/ala.org.pla/files/content/onlinelearning/webinars/archive/All-Staff-Technology-Competencies-Checklist_RESOURCES-ADDED-8-27-19.pdf)** 

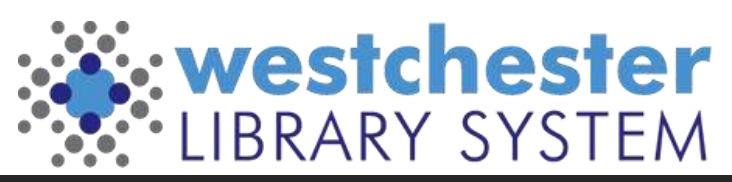